# Inhaltsverzeichnis

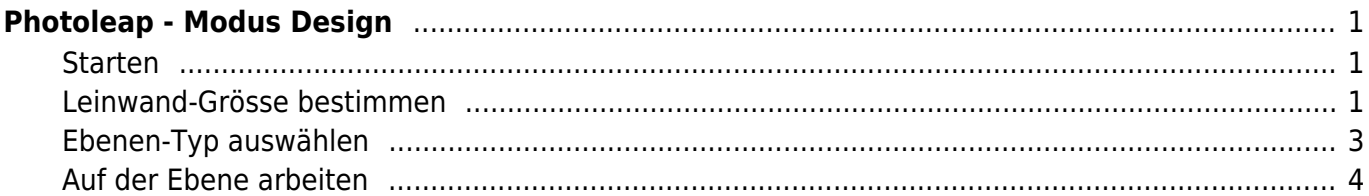

# <span id="page-2-0"></span>**Photoleap - Modus Design**

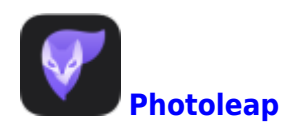

Im Modus "Design" kannst ein leeres Blatt mit Fotos, Formen und Schriften gestalten.

#### <span id="page-2-1"></span>**Starten**

Wähle auf dem Startbildschirm den Modus "Design"

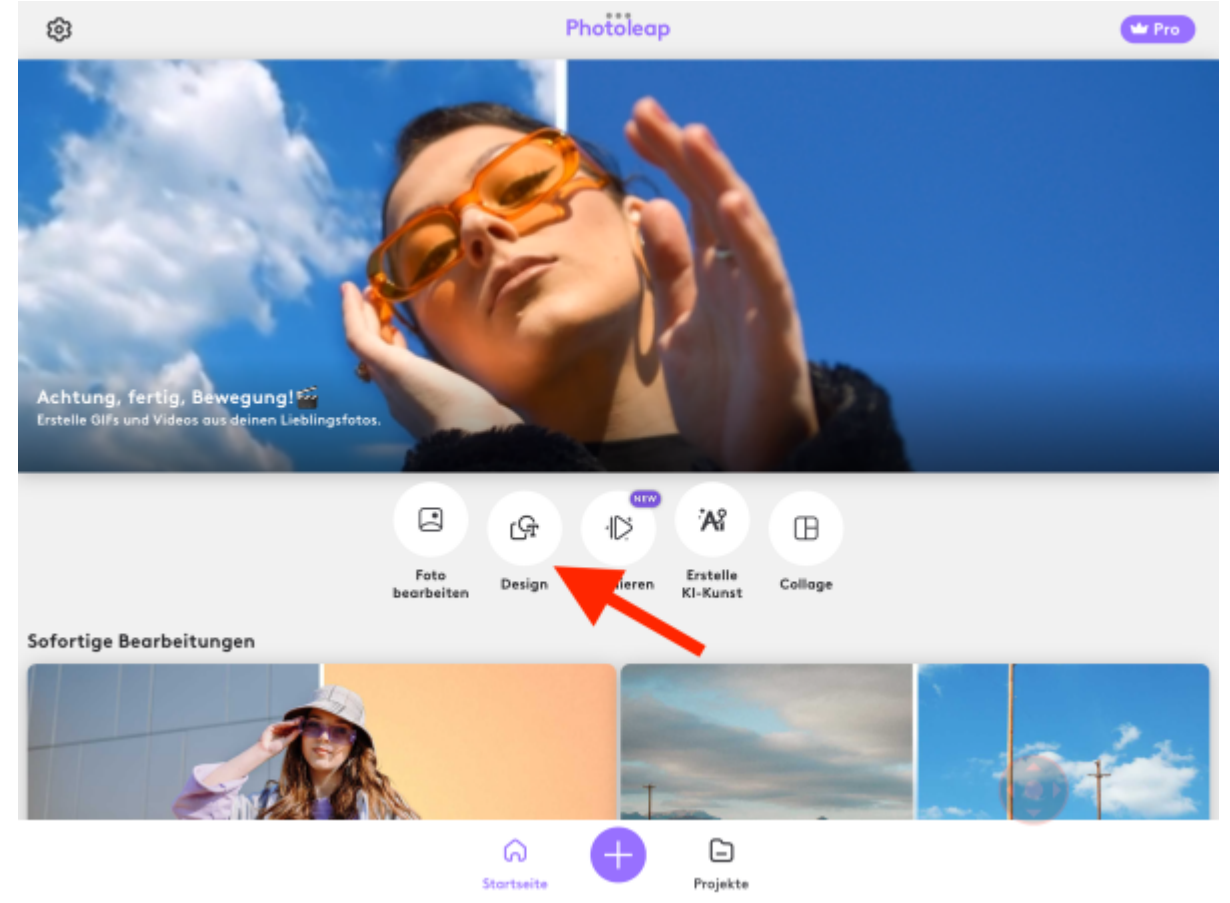

### <span id="page-2-2"></span>**Leinwand-Grösse bestimmen**

Tippe auf "Leinwand"

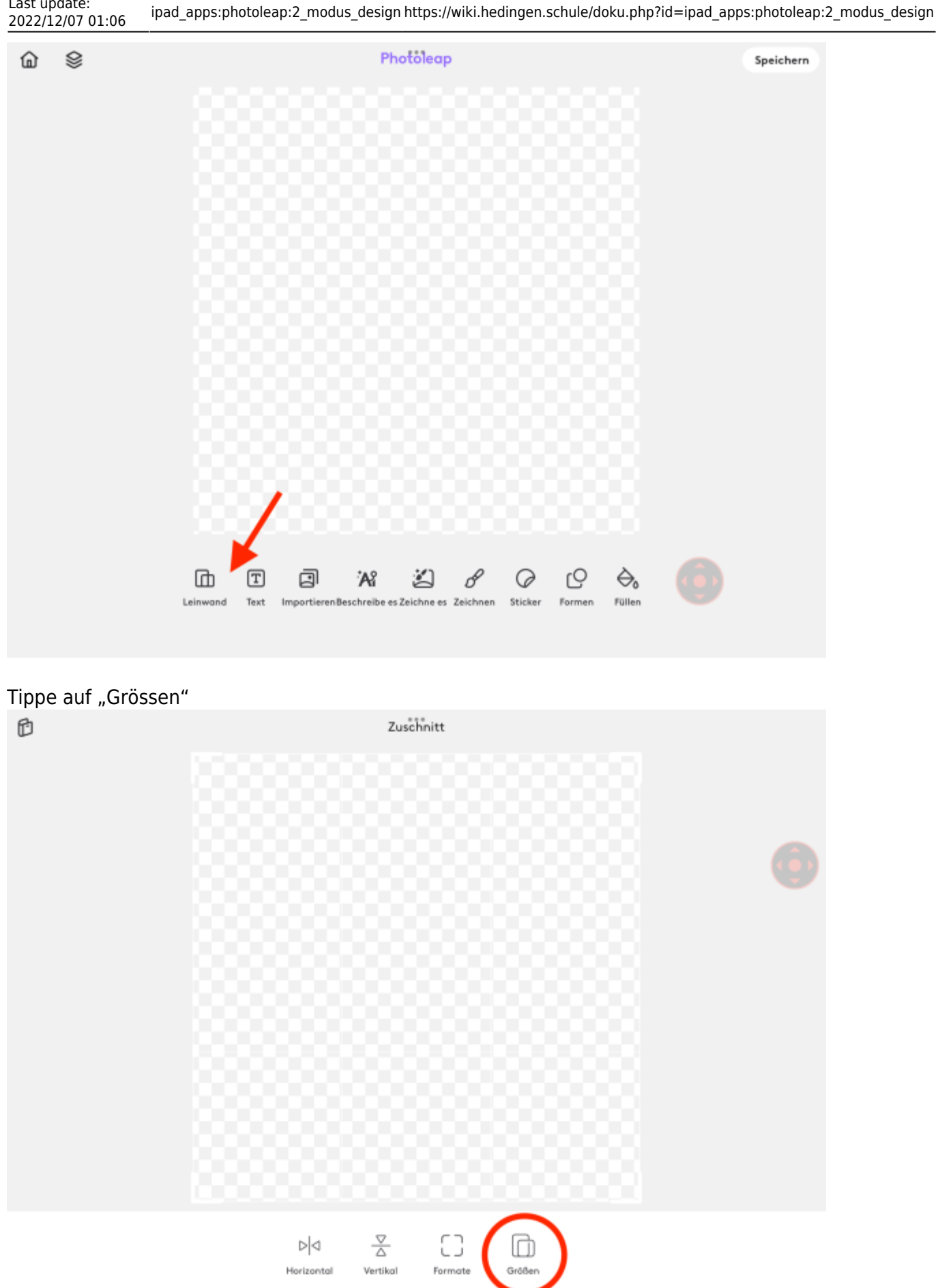

Last update:

Nun werden dir ganz verschiedene Grössen angeboten. Wenn du das Bild ausdrucken willst, wähle

 $\checkmark$ 

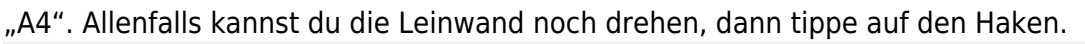

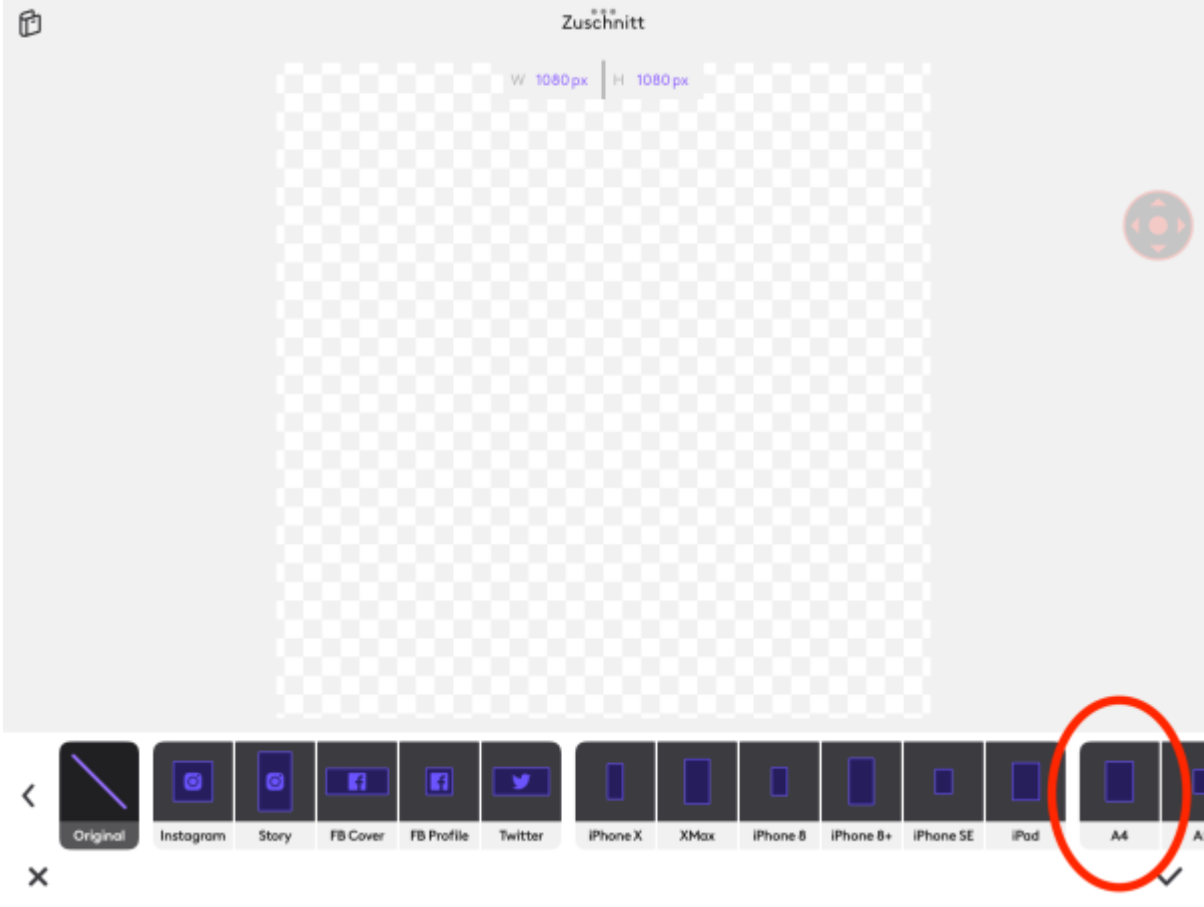

## <span id="page-4-0"></span>**Ebenen-Typ auswählen**

Nun musst du wählen, welche Art von Ebene du als erstes brauchst. Du hast Text, Fotos, Formen und andere zur Verfügung.

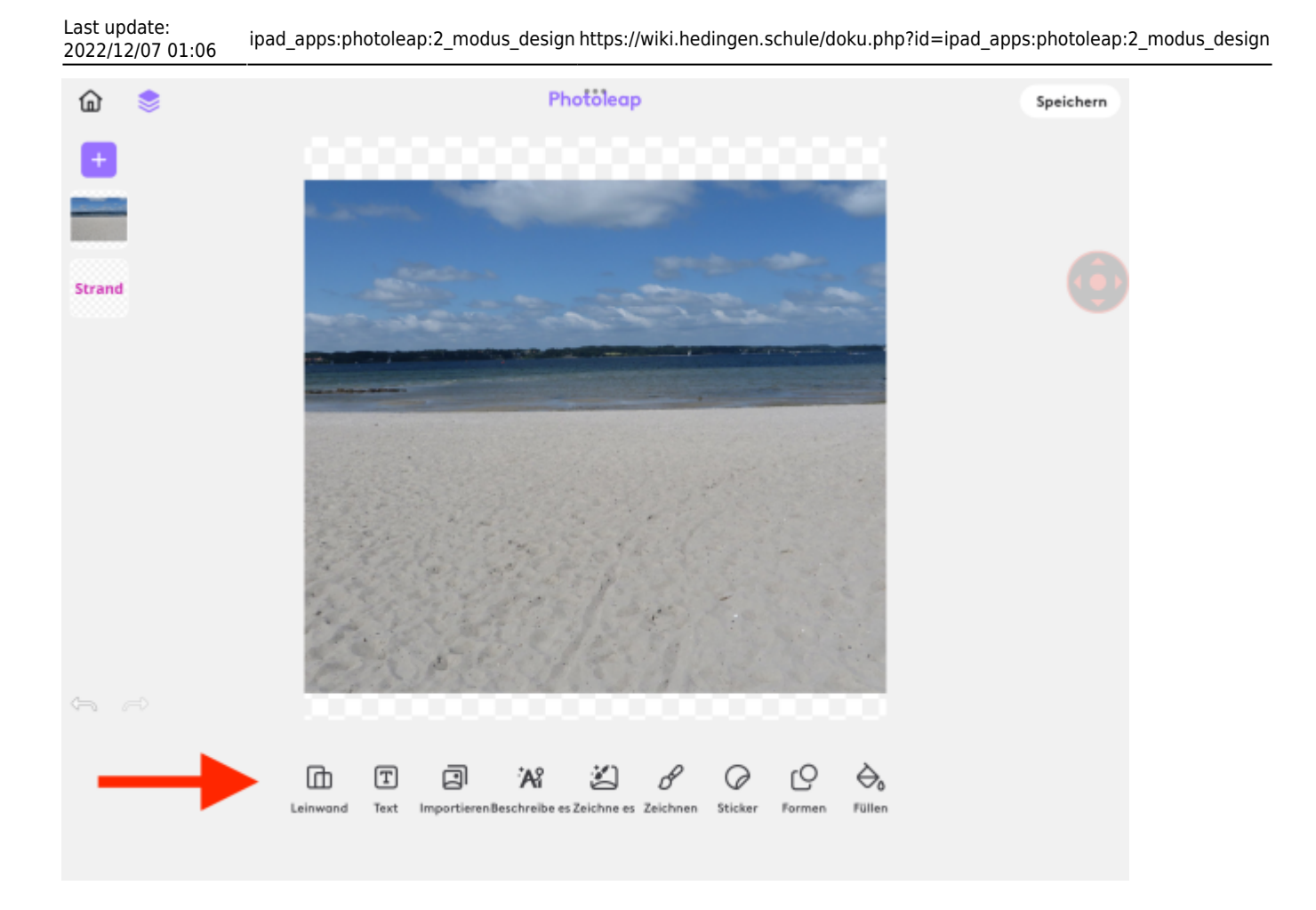

#### <span id="page-5-0"></span>**Auf der Ebene arbeiten**

Je nachdem welchen Typ von Ebene zu gewählt hast, hast du andere Werkzeuge zur Verfügung. Nun kannst mit deiner Arbeit beginnen.

Bespiel Bildebene

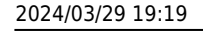

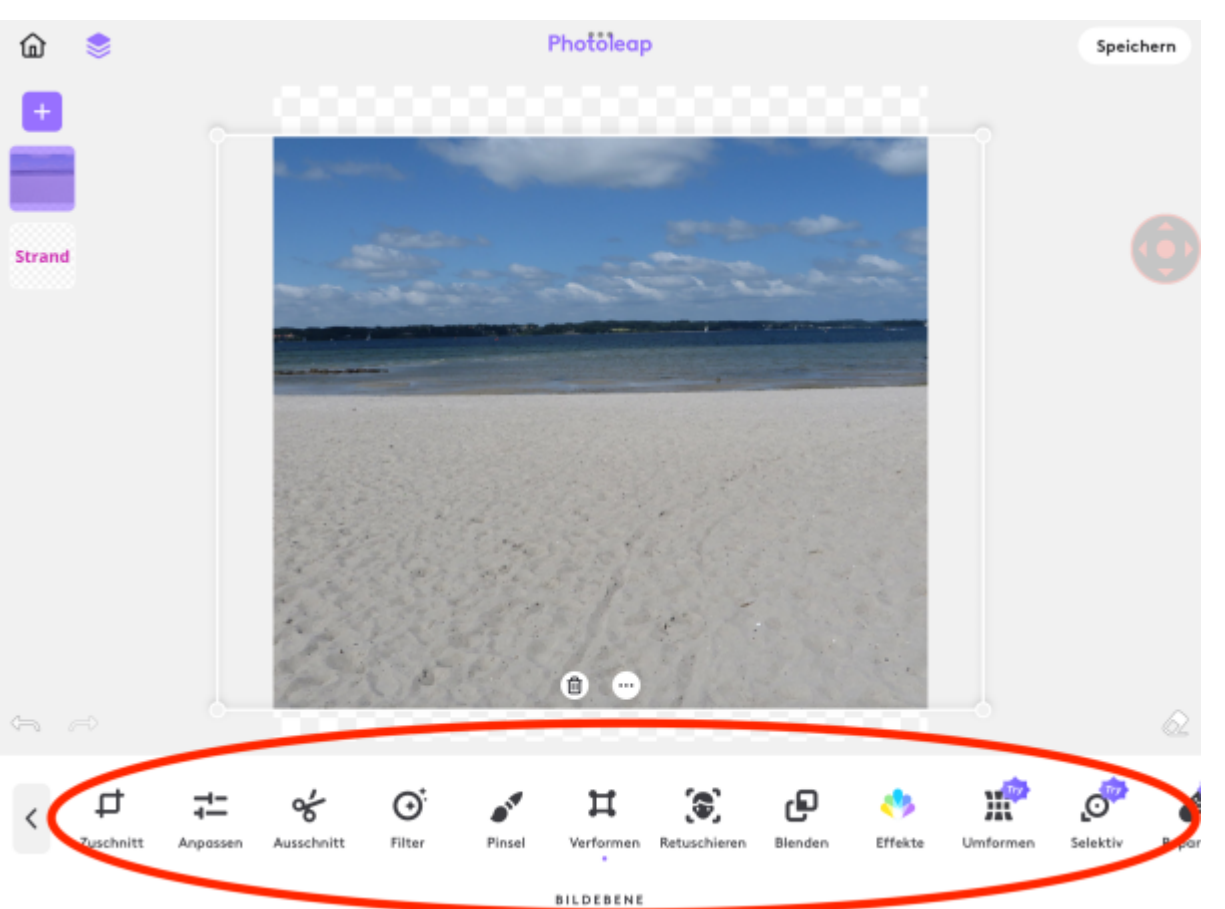

Beispiel Textebene

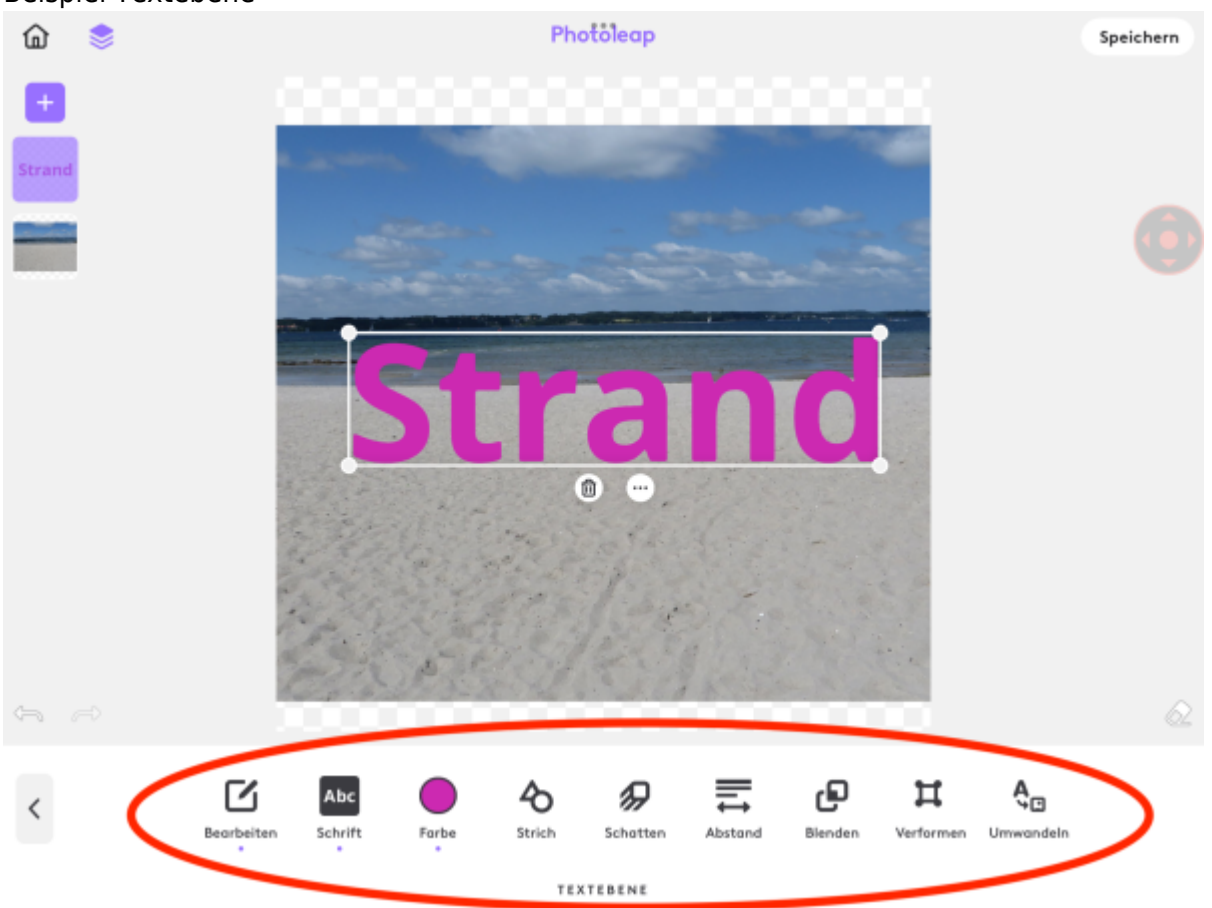

From: <https://wiki.hedingen.schule/>- **Wiki der Schule Hedingen**

Permanent link: **[https://wiki.hedingen.schule/doku.php?id=ipad\\_apps:photoleap:2\\_modus\\_design](https://wiki.hedingen.schule/doku.php?id=ipad_apps:photoleap:2_modus_design)**

Last update: **2022/12/07 01:06**